# Postavke ispisa - izlazni računi

Zadnje ažurirano06/11/2023 9:50 am CET

Postavke za ispis **Izlaznog računa** uređujemo:

- u izborniku **Postavke organizacije > Ispisi**
- neposredno u dokumentu izlaznog računa

# **Ure**đ**ivanje izlaznog ra**č**una u izborniku Postavke organizacije > Ispisi**

- 1 Odaberemo gumb **Postavke organizacije** .
- 2 Kliknemo na **Ispisi**.

3 Program otvori preglednik ispis na kojem odaberemo ispis **Izlazni**

**račun**.

U postavkama ispisa izlaznog računa uređujemo:

- **Opće postavke**
- **Zaglavlje**
- **Adresa**
- **Dodatni opisi**
- **Potpis**
- **Podnožje dokumenta**
- **Terminologija i prijevodi**
- **Ostale postavke**
- **Jednostavan račun**

#### Podešavanja ispisa

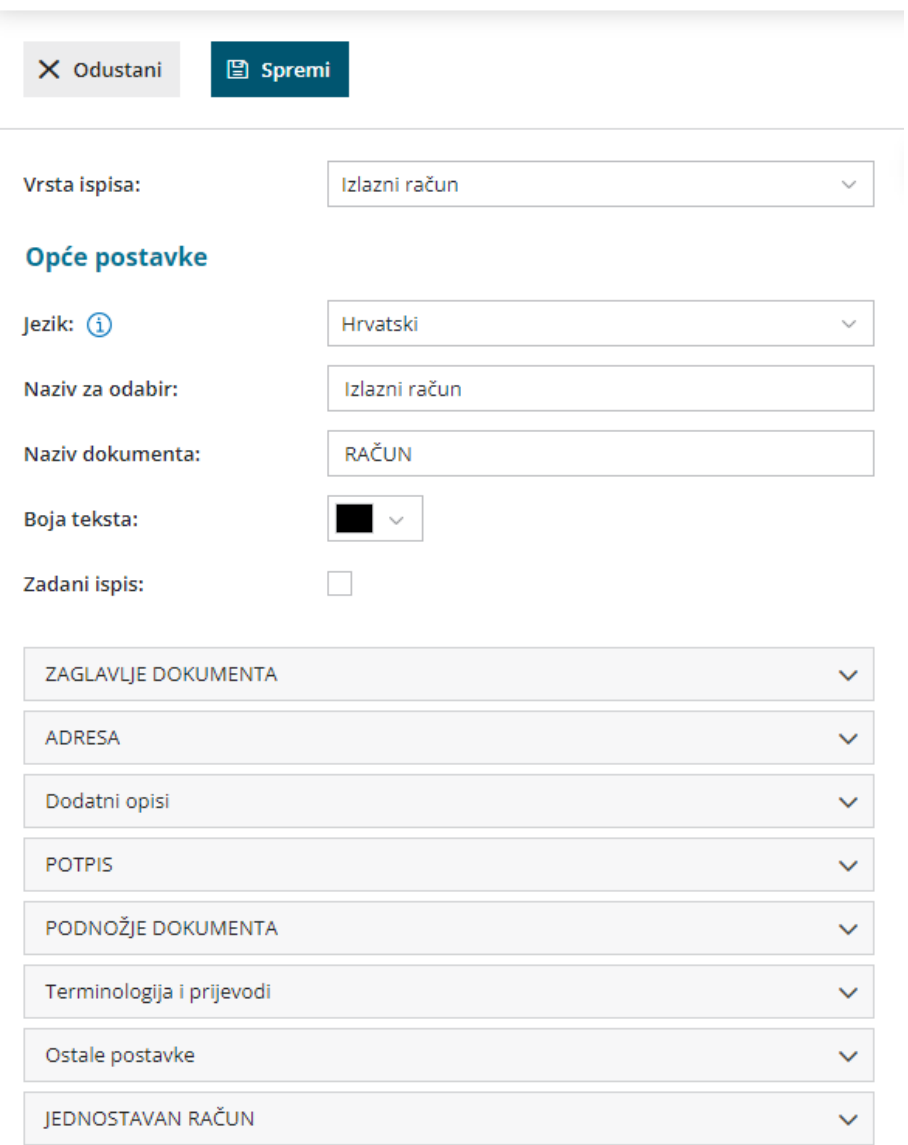

O uređivanju [standardnih](http://help.minimax.hr/help/postavke-ispisa-opce-postavke) postavki ispisa možete pročitati u Općim postavkama ispisa.

# **Ostale postavke**

Program Minimax nudi mogućnost da postavimo ostale postavke za ispis otpremnice. Pojedine postavke uključimo tako da označimo kvadratić pored postavki:

**Ispis broja dana dospijeća -** u zaglavlju računa pored datuma dospijeća dodatno se ispiše broj dana do dospijeća

**Ispis podataka platitelja** - podaci platitelja ispisuju se samo ako se razlikuju od podataka kupca

**Ispis serijskog broja** - ispiše se serijski broj ispod naziva artikla

**Ispis serije** - ispiše se broj serije ispod naziva artikla

**Ispis mase artikla** - ispiše se mala artikla na dokumentu

**Ispis šifre artikla** - kod ispisa dokumenta u redu kod naziva artikla u zagradi ispiše se i šifra artikla (ako artikl nema šifre ona se neće ispisati)

**Ispis koda artikla** - kod ispisa dokumenta u redu kod naziva artikla u zagradi se ispiše i kod artikla (ako artikl nema kod on se neće ispisati)

**Ispis rednog broja reda** - kod ispisa dokumenta redovi artikala numerirani su rednim brojevima

**Ispis u dva reda** - kod te postavke šifra i kod artikla ispišu se ispod naziva artikla, a red artikla ispiše se u dva reda

**Ispis mase po redovima** - ispiše se masa pojedinačnog artikla; postavka se prikazuje samo ako je uključena opcija za ispis u dva reda

**Ispis iznosa za plaćanje u domaćoj valuti -** ispiše se iznos u stranoj i domaćoj novčanoj jedinici (ako imamo izabranu stranu novčanu jedinicu na računu)

**Ispis 2D BAR koda** - ispis koda za bržu uplatu putem mobilnog uređaja

**Ispis web adrese Minimax** - na dnu izlaznog računa ispiše se web adresa www.minimax.hr

# **Jednostavan ra**č**un**

Postavke za [jednostavan](http://help.minimax.hr/help/jednostavni-izlazni-racun) račun upotrijebimo samo u primjeru kada upotrebljavamo fiskalnu [blagajnu](http://help.minimax.hr/help/fiskalizacija-racuna) i ispis računa na pos printeru.

#### **Način ispisa**

- način ispisa HTML je vezna samo za upotrebu preglednika Google Chrome. U tom slučaju potrebno je urediti postavke ispisa "bez ruba" i odaberemo ispis sa najvećom dužinom papira.
- odabir načina ispis preko PDF koji vrijedi za sve ostale preglednike. Na postavkama ispisa odaberemo opciju "actual size".

#### **Širina papira i veličina fonta**

- ako upotrebljavamo printer sa širinom papira 8 cm, preporučamo veličinu fonta 10
- kod printera sa širinom papira 6 cm, pa izaberemo veličinu fonta 9

#### **JEDNOSTAVAN RAČUN**

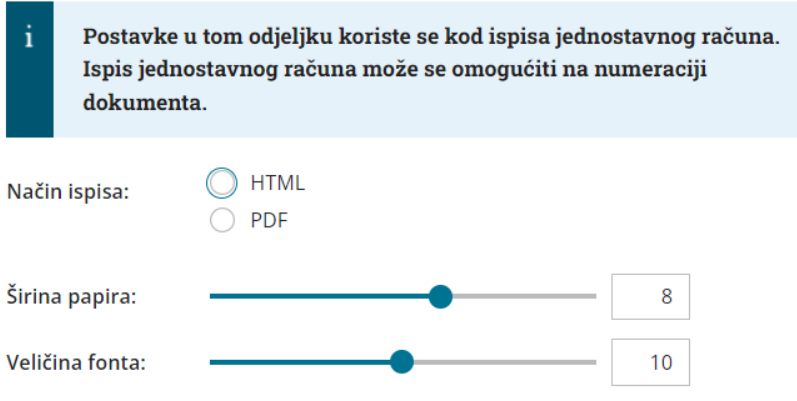

Svaku unesenu promjenu na ispisu možemo pregledati klikom na gumb **Osvježi**.

Ako promijenimo postavke ispisa otpremnice, promjena će biti vidljiva na novim dokumentima.

Ako želimo da se promjena vidi i na potvrđenim dokumentima, moramo otkazati izdavanje tog dokumenta i ponovno ga ispostaviti. Prilikom ispisa program će poštivati nove postavke ispisa.

# **Ure**đ**ivanje ispisa izlaznog ra**č**una direktno u dokumentu**

Postavke ispisa izlaznog računa uređujemo klikom na karticu **Pretpregled**.

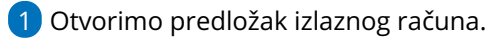

2 Izaberemo karticu **Pretpregled**.

3 Uređujemo postojeće postavke ili klikom na **Novi ispis** pripremimo novi ispis.

### Predložak izlaznog računa:

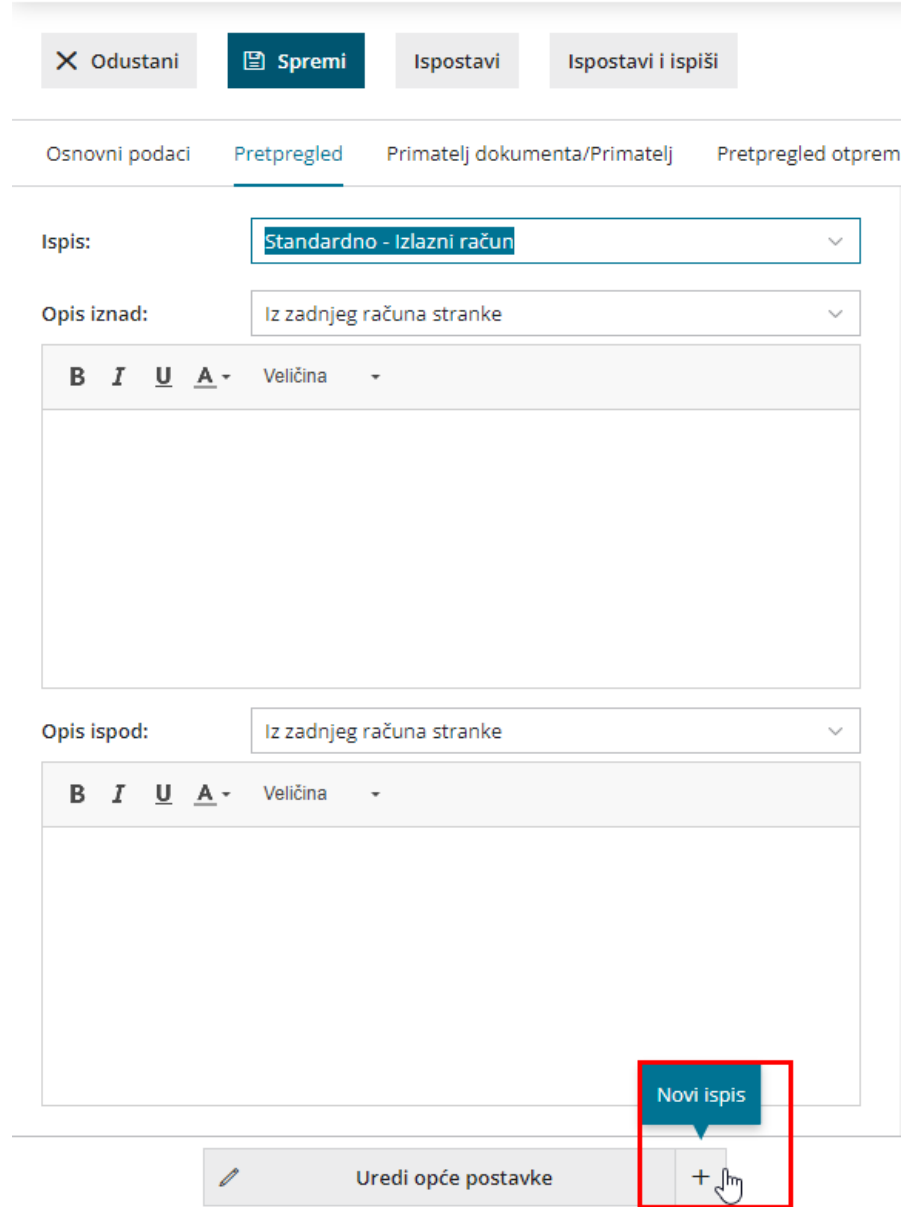